# **5.2 Fotobearbeitung mit IrfanView 3.97**

# 5.2.1 Oberfläche des IrfanView - Programms

- Sprachkonfiguration unter Menue "Optionen" > Sprache ändern
- Beschreibung unter Menue "Hilfe" > Irfan View Hilfe oder Taste [F1]

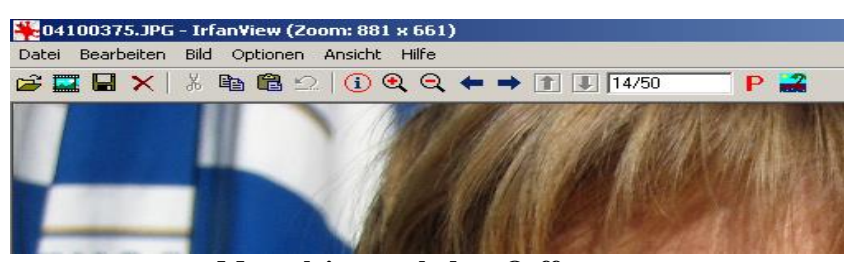

|        | Datei Bearbeiten Bild Optionen Ansicht Hilfe |                |            |
|--------|----------------------------------------------|----------------|------------|
| Öffnen |                                              | $\circ$        |            |
|        | Frneut öffnen                                |                | $Shift+R$  |
|        | Öffnen mit externem Editor                   |                | Shift+F    |
|        | Öffnen im HEX Viewer                         |                |            |
|        | Öffnen als ASCII                             |                |            |
|        | Thumbnails                                   | T              |            |
|        | Slideshow                                    | W              |            |
|        | Batchkonvertierung/Umbenennung B             |                |            |
|        | Limbenennen                                  | F <sub>2</sub> |            |
|        | Verschieben                                  | F7             |            |
|        | Kopieren                                     | F <sub>8</sub> |            |
|        | Löschen                                      |                | Entf       |
|        | Speichern                                    |                | $Strq + S$ |
|        | Speichern unter                              | 5              |            |
|        | Drucken                                      |                | $Shift+P$  |
|        | TWAIN Quelle wählen                          |                |            |
|        | Scannen                                      |                | Strg+A     |
|        | Batch-Scannen                                |                |            |
|        | Copy Shop                                    |                |            |
|        | Zuletzt benutzt                              |                | ١          |
|        | Beenden                                      |                | Esc        |

**Menueleiste nach dem Oeffnen**

| Datei Bearbeiten                                 | Optionen Ansicht Hilfe<br>Bild                                            |                  |
|--------------------------------------------------|---------------------------------------------------------------------------|------------------|
| $\approx$ $\blacksquare$ $\blacksquare$ $\times$ | Information                                                               | T                |
|                                                  | Neues (leeres) Bild erstellen<br>Panorama-Bild erstellen                  |                  |
|                                                  | Links drehen<br>Rechts drehen<br>Vertikal spiegeln<br>Horizontal spiegeln | L<br>R<br>V<br>H |
|                                                  | Größe ändern                                                              | Strg+R           |
|                                                  | Farbtiefe erhöhen<br>Farbtiefe reduzieren                                 |                  |
|                                                  | In Graustufen umwandeln<br>Negativ erstellen<br>Farben ändern             | $Shift+G$        |
|                                                  | Schärfen<br>Rote Augen - Reduktion (Markierung)<br>Effekte                |                  |
|                                                  | Farben tauschen<br>Palette                                                |                  |

**Untermenue "Datei" Untermenue "Bild"** 

# 5.2.2 Funktionsbeschrieb:

(siehe auch Menue "Hilfe" > IrfanView Hilfe oder drücke [F1]

#### 5.2.2.1 Bilder ansehen (wenn IrfanView Standard-Bildbearbeitunsprogramm ist)

- Auf Bilddatei doppelklicken (Programm startet selber)
- Bildansicht einstellen durch Menue "Ansicht" > Vollbildmodus oder durch Menue "Ansicht" > Anzeigeoptionen > Bild an Fenster anpassen.
- Wechseln zu weiteren Bildern im gleichen Ordner mittels Pfeiltasten Rechts bzw Links in Zahlenblock der Tastatur
- Zurück zur Programmansicht mittels Taste [Escape}

#### 5.2.2.2 Bilder ansehen (wenn IrfanView nicht Standard-Bildbearbeitunsprogramm ist)

- Programm starten
- Menue "Datei" > öffnen > gehe zu Laufwerk, Ordner, markiere Bilddatei > öffnen
- Bildansicht einstellen durch Menue "Ansicht" > Vollbildmodus oder durch Menue "Ansicht" > Anzeigeoptionen > Bild an Fenster anpassen.
- Ändern der Bildgrösse mittels Zoom-Knöpfen in der Menueleiste
- Wechseln zu weiteren Bildern im gleichen Ordner mittels Pfeiltasten Rechts bzw Links in Zahlenblock der Tastatur
- Zurück zur Programmansicht mittels Taste [Escape]
- 5.2.2.3 Bild laden
	- Programm starten
	- Menue "Datei" > öffnen > gehe zu Laufwerk, Ordner, markiere Bilddatei > öffnen
	- Bildgrösse einstellen durch Menue "Ansicht" > Anzeige-Optionen > Fenster/Bild an Bildschirm anpassen
	- Ändern der Bildgrösse mittels Zoom-Knöpfen in der Menueleiste

# 5.2.2.4 Bild drehen um 90°

- Bild laden (s. Punkt 5.2.2.3)
- Menue "Bild" > rechts drehen bzw. links drehen anklicken
- Gedrehtes Bild abspeichern (s. Punkt 5.2.2.14)
- 5.2.2.5 Bild vertikal / horizontal spiegeln
	- Bild laden (s. Punkt 5.2.2.3)
	- Menue "Bild" > Vertikal / Horizontal spiegeln anklicken
	- Gespiegeltes Bild abspeichern (s. Punkt 5.2.2.14)
- 5.2.2.6 Farbkorrektur
	- Bild laden (s. Punkt 5.2.2.3)
	- Menue "Bild" > Farben ändern > Farbschieber richtig einstellen, "auf Bild anwenden" anklicken und über Knopf OK zurück
	- Rückgängig machen von nicht gewünschten Farbkorrekturen durch anklicken von Menue "Bearbeiten" > Rückgängig
	- Korrigiertes Bild abspeichern (s. Punkt 5.2.2.14)
- 5.2.2.7 Helligkeitskorrektur
	- Bild laden (s. Punkt 5.2.2.3)
	- Menue "Bild" > Farben ändern > Helligkeitsschieber richtig einstellen
	- Korrigiertes Bild abspeichern (s. Punkt 5.2.2.14)
- 5.2.2.8 Kontrastkorrektur
	- Einstellung des Quellordners
	- Wahl der Bilder durch Markieren und Button "Hinzufügen" und evtl. ordnen
	- Einstellung des Zielverzeichnis
	- Einstellung der Arbeitsweise als -> Batchkonvertierung
	- Einstellung des Zielformates (z.B. JPG)
- Einstellung der speziellen Optionen (z.B. Grösse ändern / Breite 28 cm / Resample: / proportional: / DPI: 72) und OK klicken
- Einstellung der Optionen der Batchkonvertierung durch Anklicken von "Optionen". Regler Komprimierung auf 10 - 80%.
- Anklicken des Button "Start"
- Anklicken des Button "Beenden"
- Prüfen ob Bilder richtige Filegrösse haben

# 5.2.2.9 Bildgrösse & Bildauflösung ändern

- Bild laden (s. Punkt 5.2.2.3)
- Menue "Bild"  $>$  Grösse ändern  $>$  gewünschte Grösse und Auflösung einstellen ( Beispiel: Neue Grösse:  $\vee$  / Einheit: cm / Breite: 28 cm / Proportional:  $\vee$  / Resample:  $\vee$  / DPI: 72)
- Korrigiertes Bild abspeichern (s. Punkt 5.2.2.14)
- 5.2.2.10 Bildausschnitt erstellen
	- Bild laden (s. Punkt 5.2.2.3)
	- Mit Maus gewünschter Ausschnitt markieren (mit linker Maustaste auf linke obere Ecke und mit gedrückt gehaltener Maustaste Markierfeld erstellen)
	- Ausschnitt verändern durch Verschieben der Markierlinien mittels linker Maustaste
	- Freistellen durch anklicken von Menue "Bearbeiten" > Freistellen.
	- Rückgängig machen von nicht gewünschten Freistellungen durch anklicken von Menue "Bearbeiten" > Rückgängig
	- Freigestelltes Bild abspeichern (s. Punkt 5.2.2.14)
- 5.2.2.11 Rote Augen eliminieren (Funktioniert nur ab 16 Bit Farbauflösung)
	- Bild laden (s. Punkt 5.2.2.3)
	- Mit Maus Ausschnitt um beide Augen markieren (mit linker Maustaste auf linke obere Ecke und mit gedrückt gehaltener Maustaste Markierfeld erstellen) und hineinklicken
	- Mit Maus Ausschnitt um rote Pupille rechtes bzw. linkes Augen markieren (mit linker Maustaste auf linke obere Ecke und mit gedrückt gehaltener Maustaste Markierfeld erstellen) und Menue "Bild" > rote Augen-Reduktion anklicken
	- Korrigiertes Bild abspeichern (s. Punkt 5.2.2.14)

# 5.2.2.12 Thumbnails (kleine Bildchen) erstellen

- Bild laden (s. Punkt 5.2.2.3)
- Menue "Datei" > Thumbnail anklicken (öffnet PopUp Fenster rechts)
- Ordner mit Basisbildern makieren (Option: alle markieren) oder wenn nötig gewünschte Bilder (mit gedrückter Ctrl-Taste) einzeln markieren.
- PopUp-Menue "Optionen" > Thumbnail-Optionen > "Thumbnail-Optionen ändern" wählen und Grösse (150 x 150 Pixel) und Qualität (Resample) einstellen und OK klicken
- PopUp-Menue "Datei" > Thumbnail klicken "selektierte Thumbnails als einzelne Bilder speichern" an, gebe Zielordner ein und drücke "Speichern"
- Thumbnails in Zielordner kontrollieren (sollten nicht > 5kB sein)
- 5.2.2.13 Komprimierung von Bildern
	- Siehe unter Bild speichern (s. Punkt 5.2.2.14)

#### 5.2.2.14 Bild speichern

- Menue "Datei" > speichern unter > Filename und Speicherort (Laufwerk, Ordner) eingeben > Fileart (JPG) einstellen oder
- In rechtem JPEG-Zusatzfeld gewünschte Kompression (zwischen 20 80%) einstellen, so dass gewünschte Filegrösse erreicht wird. Wenn erwünscht "als progressives JPG" speichern
- "Speichern" anklicken (s. Punkt 5.2.2.14)

#### 5.2.2.15 Bild auf PC-Desktop als Hintergrundbild setzen

• Menue "Optionen" > "als Hintergrundbild verwenden" > "zentriert" anklicken

#### 5.2.2.16 IrfanView-Hintergrundbild von PC-Desktop wieder entfernen

• Menue ...Optionen  $\geq$  als Hintergrundbild verwenden  $\geq$  worheriges Bild  $\leq$ anklicken

#### 5.2.2.17 Erstellen einer Dia-Show

- Zu verarbeitende Bilder in einen gemeinsamen Ordner bringen
- Menue "Datei" > "Slideshow" anklicken.
- Quellordner einstellen und öffnen
- Markieren der erwünschten Bilder und verschieben ins Diashow-Fenster durch Knopf "Hinzufügen"
- Einstellung der Abspielreihenfolge mit Knopf "Rauf" oder "Runter"
- Anschauen der Diashow mittels Anklicken des Knopfes "Start"
- Einstellung des Ablaufs (Endlos oder einmalig, automatisch inkl. Zeiteinstellung, manuell, Einheit: cm, Breite 28 cm, Proportional: etc)
- "Speichern als exe/scr-Datei" Knopf anklicken
- Einstellung auf "Speichern als exe-Datei" und Abspiel-Option: "Vollbild"
- Einstellung des Zielordners
- Einstellung des Show-Namens
- Anklicken des "Erzeugen" Knopfes
- Fehlermeldungen abwarten (sollten alle 0 sein)
- Bemerkung: Anstelle von Bild-Dateien lassen sich auch Video- und Mp3- Musikdateien setzen, wodurch Musikuntermalung möglich ist. Harter Wechsel auf neues Stück bei nächster Mp3-Datei.

# 5.2.2.18 Mehrere Bilder gleichzeitig bearbeiten / Batchkonvertierung

- Zu verarbeitende Bilder in einen gemeinsamen Ordner bringen
- Menue "Datei" > "Batchkonvertierung / Umbenennung" anklicken.
- Einstellung des Quellordners
- Wahl der Bilder durch Markieren und Button "Hinzufügen" und evtl. ordnen
- Einstellung des Zielverzeichnis
- Einstellung der Arbeitsweise als -> Batchkonvertierung
- Einstellung des Zielformates (z.B. JPG)
- Einstellung der speziellen Optionen (z.B. Grösse ändern / Breite 28 cm / Resample: / proportional: / DPI: 72) und OK klicken
- Einstellung der Optionen der Batchkonvertierung durch Anklicken von "Optionen". Regler Komprimierung auf 10 - 80%.
- Anklicken des Button "Start"
- Anklicken des Button "Beenden"
- Prüfen ob Bilder richtige Filegrösse haben

#### 5.2.2.19 Mehrere Bilder gleichzeitig umbenennen / Batchumbenennung

- Zu verarbeitende Bilder in einen gemeinsamen Ordner bringen
- Menue "Datei" > "Batchkonvertierung / Umbenennung" anklicken.
- Einstellung des Quellordners
- Wahl der Bilder durch Markieren und Button "Hinzufügen" ordnen
- Einstellung des Zielverzeichnis
- Einstellung der Arbeitsweise als -> Batchumbenennung
- Einstellung der Umbenennoptionen (z.B. Name 041109## / Startindex: 1 / Erhöhung: 1 / Kopieren ins Zielverzeichnis) und OK klicken
- Einstellung der Arbeitsweise als -> Batchkonvertierung
- Einstellung der Konvertierungsoptionen (z.B. Format: JPG / Optionen: 100% / Spezialoptionen: neue Grösse, lange Seite: 42 cm, DPI: 72, proportional, resample Funktion) und OK klicken
- Anklicken des Button "Start"
- Anklicken des Button "Beenden"
- Anklicken des Button Start
- Prüfen ob Bilder richtige umbenannt wurden

# 5.2.3 Vergleichsangaben für Kompressionseinstellung:

Faktor -> Filegrösse -> Filegrösse in % optimal für 100 -> 2129 kB -> 100% Fotoausdruck sehr gut

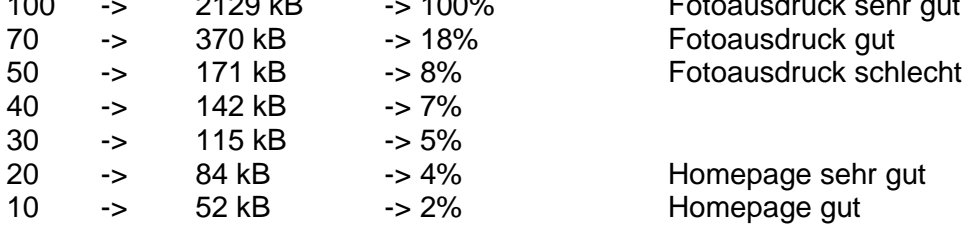